## IBM WebSphere Extreme Scale V8.6 WebSphere eXtreme Scale Client for .NET

Sample program

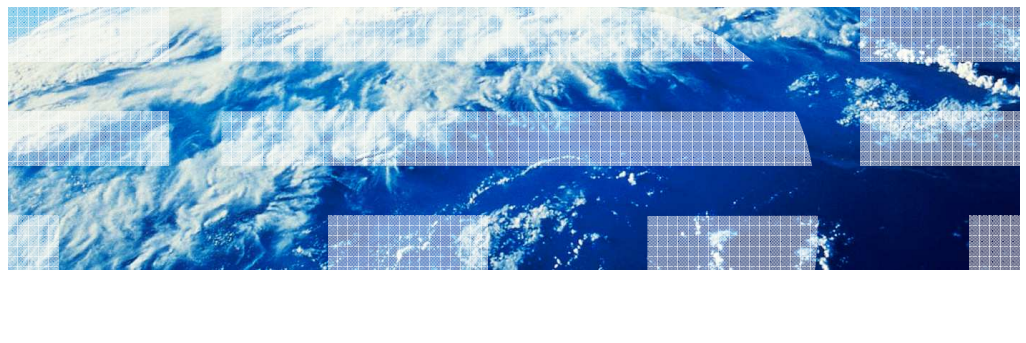

© 2013 IBM Corporation

This presentation describes how to use the sample program to perform basic operations on the grid using the WebSphere® eXtreme Scale Client for .NET.

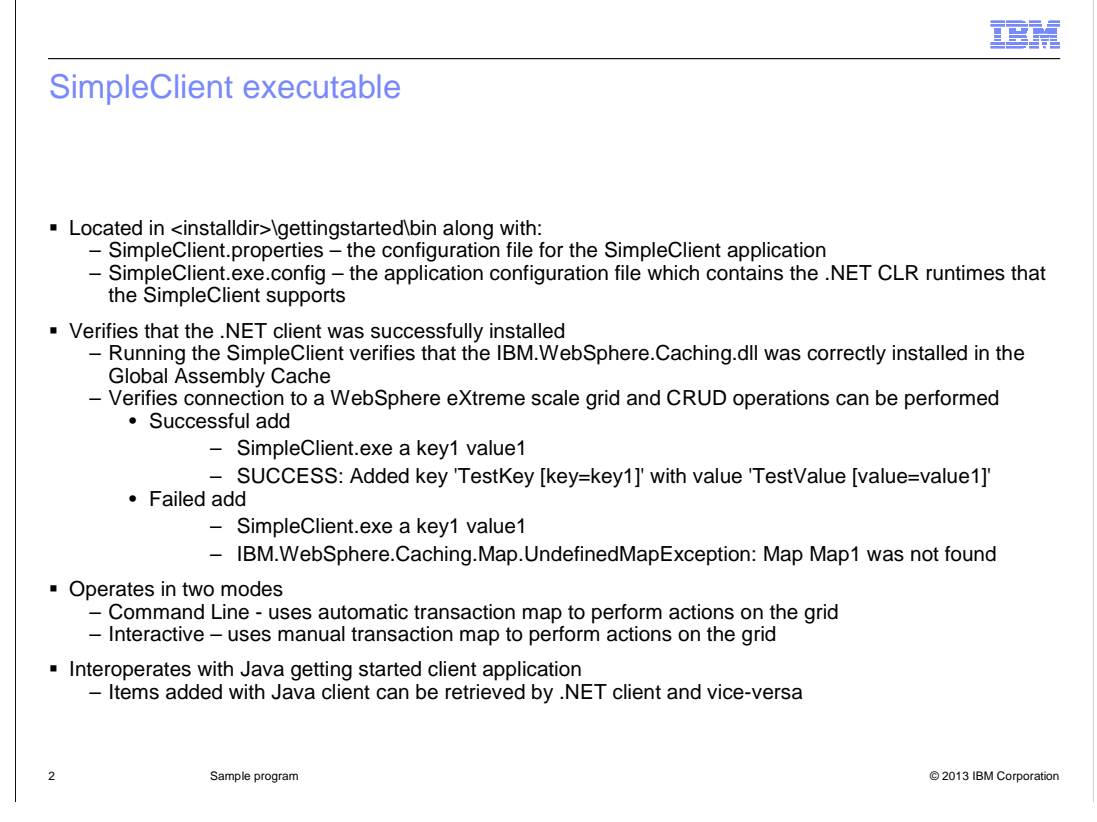

 The sample executable file is located in the gettingstarted\bin directory in the installation directory. The directory includes a SimpleClient.properties file that specifies the client configuration parameters for the sample application and a SimpleClient.exe.config file that contains the .NET CLR runtime information that the sample application supports. Running the sample program verifies that the .NET client was successfully installed and that IBM.WebSphere.Caching.dll was successfully loaded in the Global Assembly Cache.

 The sample program operates in two modes: the command line mode and the interactive mode. Command line mode uses the automatic transaction map to perform the operations on the grid whereas the Interactive mode uses the manual transaction map. This program also interoperates with the Java client's Getting Started application such that items added with the Java client can be retrieved by the .NET client and vice versa.

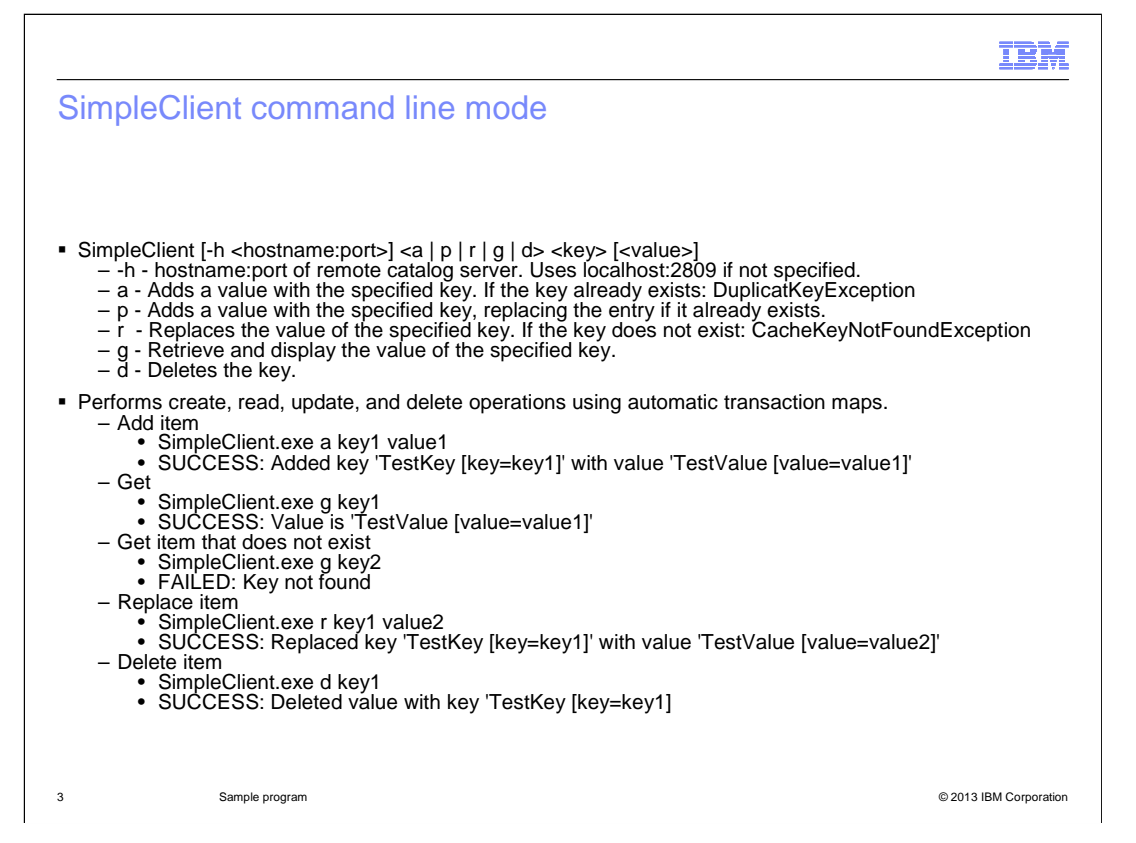

 This slide describes the parameters that can be used to run the sample application in command line mode. The '**–h'** parameter is used to specify the hostname and port number that must be used to connect to the remote catalog server. If this option is not specified while executing the sample application, the default localhost:2809 will be used. The parameter '**a**' is used to add a key value pair to the grid. If the specified key is already present, then a DuplicateKeyException error is returned. The parameter **'p'** is also used to add a key value pair to the grid. The difference between parameter a and p is that the parameter p replaces the entry with the specified one if the key is already found in the grid. The parameter '**r**' is used to replace the value specified by the key. If the specified key is not found, then a CacheKeyNotFoundException error is returned. The parameter '**g**' retrieves and displays the value specified by the key. And the parameter '**d**' deletes the key value pair entry from the grid.

Some sample uses of these parameters are shown here.

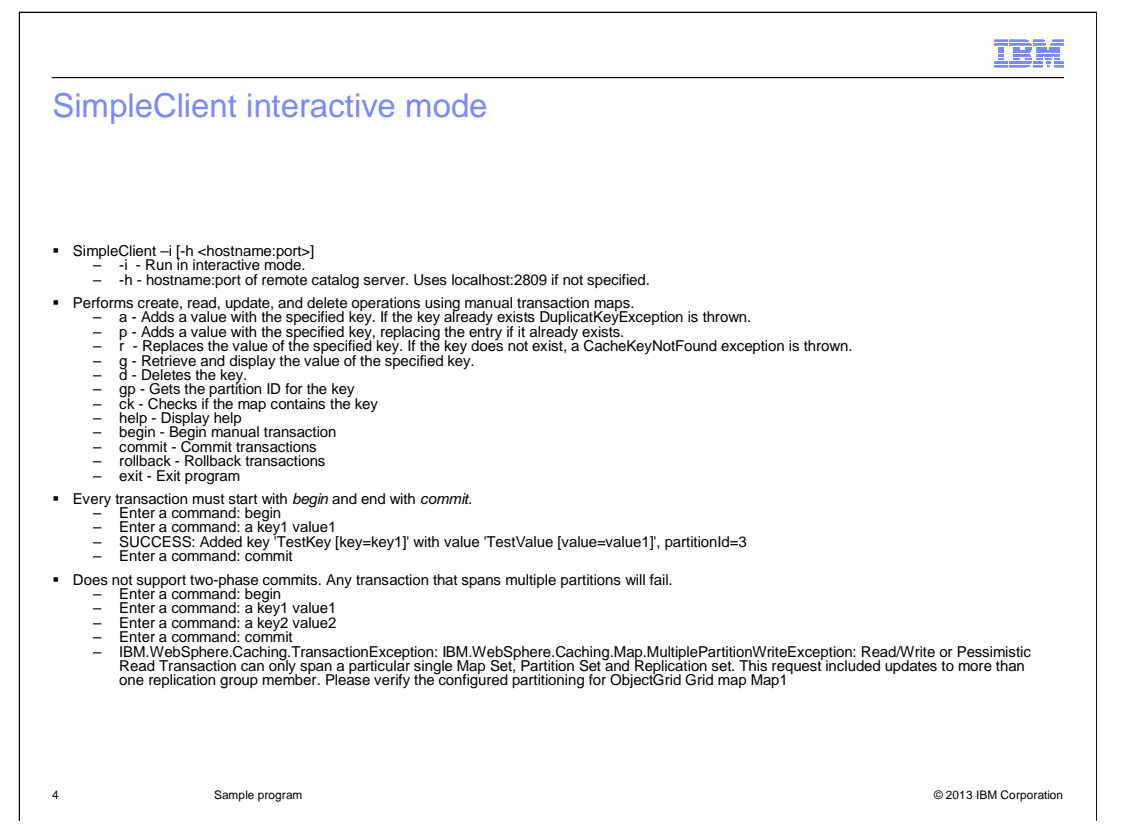

 In the interactive mode, a manual transaction map is used. Every transaction must be manually started using a "begin" statement and committed using "commit" statement. The parameter '**-i**' is used to start the program in interactive mode. A sample is shown here. The parameter options a,p,r,g, and d work the same as in command line mode. The only difference is that every single operation has to be manually started and committed.

 The .NET client does not support two-phase commits. Any transaction that spans multiple partitions will fail; therefore, if you try to perform more than one operation between a "begin" and a "commit" statement using keys that do not map to the same partition, a MultiplePartitionWriteException error is produced.

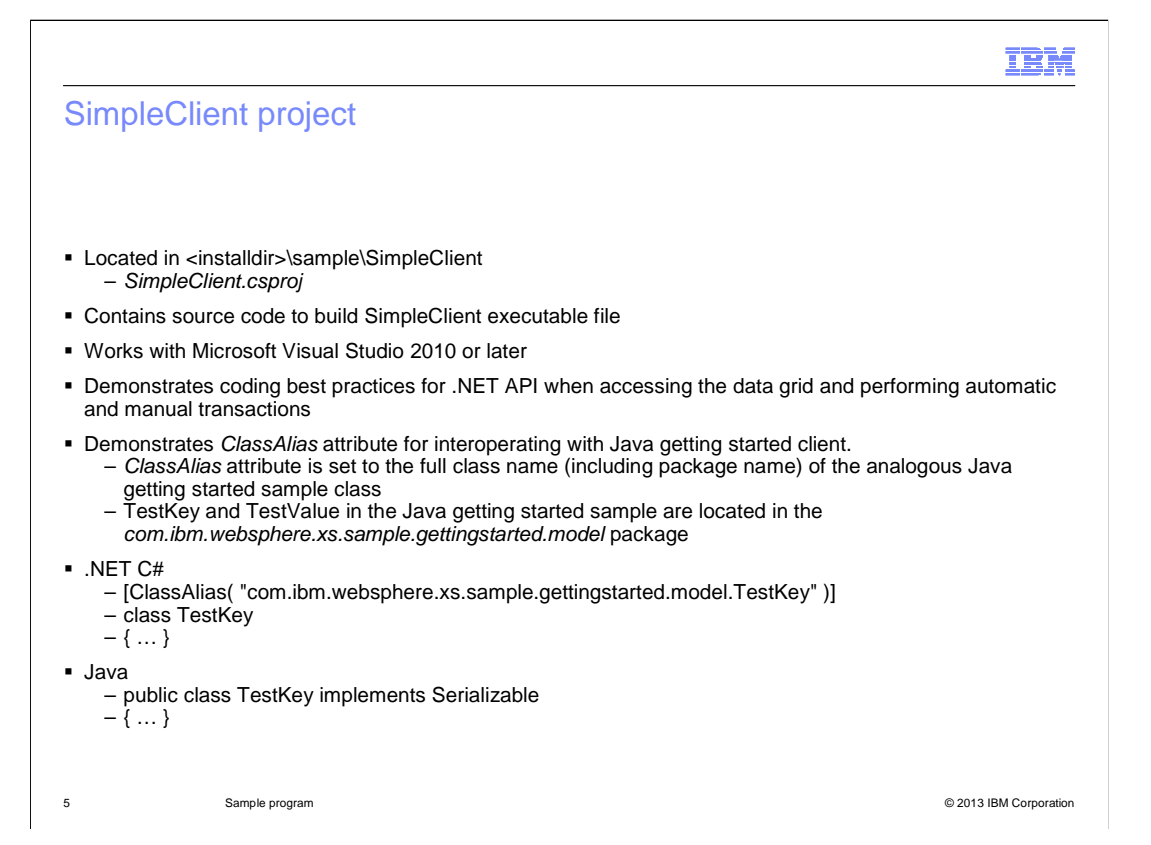

 The getting started SimpleClient project source is located in the installation directory under sample\SimpleClient. This sample project works with Microsoft Visual Studio 2010 or later versions. Open the project by Double-clicking on SimpleClient.proj solution file which will automatically load the project in Microsoft Visual Studio. To build the project, click Build >Build Solution. The project references the IBM.WebSphere.Caching.dll located in the \bin directory in install location. If this project is moved to a different location, it may not build properly. The sample program also demonstrates coding best practices for using .NET client API to access the data grid and to perform automatic and manual transactions.

 The ClassAlias attribute can be used to share data grid data between a similar Java class and a .NET class to enable interoperability with the Java client's getting started sample client. The ClassAlias attribute must be set to the full class name, including the package name of the analogous Java client's sample.

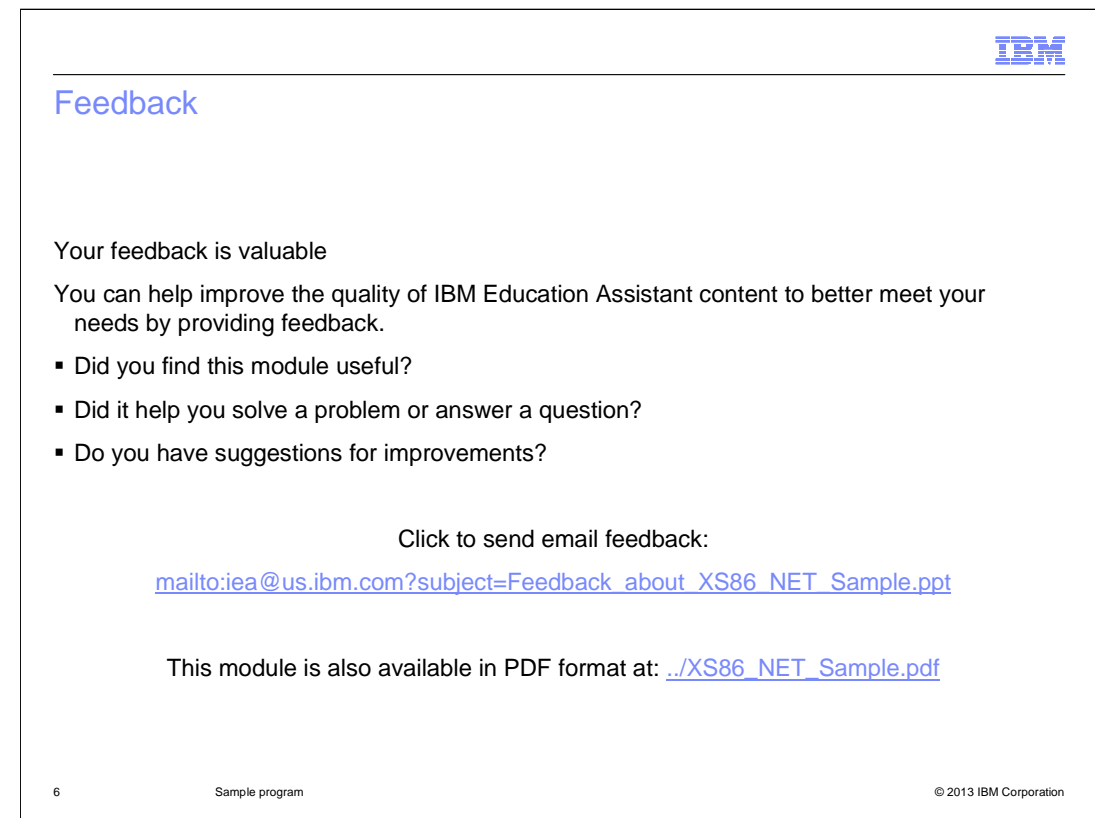

 You can help improve the quality of IBM Education Assistant content by providing feedback.

## Trademarks, disclaimer, and copyright information

IBM, the IBM logo, ibm.com, and WebSphere are trademarks or registered trademarks of International Business Machines Corp., registered in many jurisdictions worldwide. Other product and service names might be trademarks of IBM or other companies. A current list of other IBM trademarks is<br>available on the web at "Copyright and trademark information" at http://www

Microsoft, and the Windows logo are registered trademarks of Microsoft Corporation in the United States, other countries, or both.

Other company, product, or service names may be trademarks or service marks of others.

THE INFORMATION CONTAINED IN THIS PRESENTATION IS PROVIDED FOR INFORMATIONAL PURPOSES ONLY. WHILE EFFORTS WERE<br>MADE TO VERIFY THE COMPLETENESS AND ACCURACY OF THE INFORMATION CONTAINED IN THIS PRESENTATION, IT IS PROVIDED "AS IS" WITHOUT WARRANTY OF ANY KIND, EXPRESS OR IMPLIED. IN ADDITION, THIS INFORMATION IS BASED ON IBM'S CURRENT<br>PRODUCT PLANS AND STRATEGY, WHICH ARE SUBJECT TO CHANGE BY IBM WITHOUT NOTICE. IBM SHALL NOT BE RESPONSIBLE ANY DAMAGES ARISING OUT OF THE USE OF, OR OTHERWISE RELATED TO, THIS PRESENTATION OR ANY OTHER DOCUMENTATION. NOTHING CONTAINED IN THIS PRESENTATION IS INTENDED TO, NOR SHALL HAVE THE EFFECT OF, CREATING ANY WARRANTIES OR REPRESENTATIONS FROM IBM (OR ITS SUPPLIERS OR LICENSORS), OR ALTERING THE TERMS AND CONDITIONS OF ANY AGREEMENT OR LICENSE GOVERNING THE USE OF IBM PRODUCTS OR SOFTWARE.

© Copyright International Business Machines Corporation 2013. All rights reserved.

7 © 2013 IBM Corporation

IBM